# マイページご利用ガイド

〈2025.05.08 版〉

目次

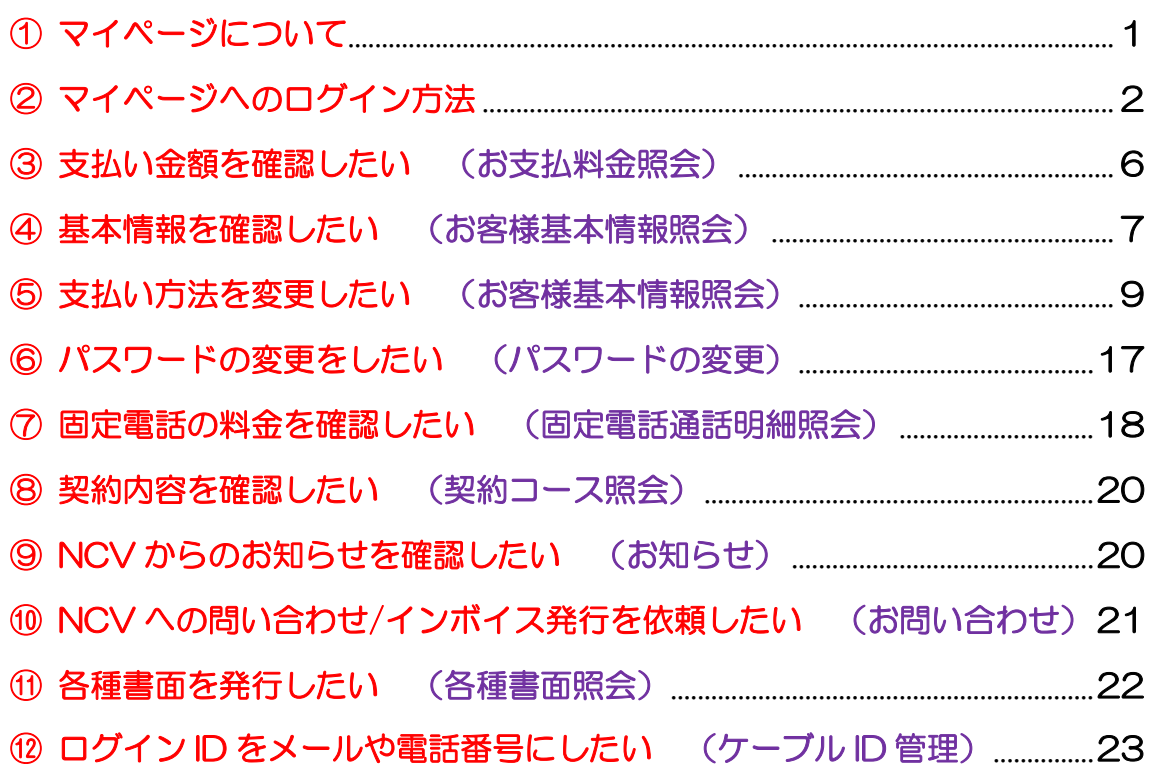

下記の QR コードを利用すると、ダイレクトにログイン画面が表示されます。

パソコンやスマホの方の URL 《右記 QR コードが利用できます》

https://mypage-f.ncv.jp

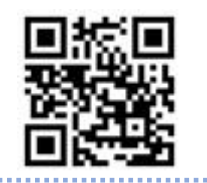

## ① マイページについて

NCV では月々の請求額やご契約中のサービス情報などをご確認いただくことができる NCV マイページをご利用いただけます。WEB サイトからお客様専用の ID/パスワード を入力してログインしてご利用ください。

ID/パスワードは、サービスご加入の際に NCV より下記の書面にて送付しております。 ID/パスワードがご不明な場合は「NCV マイページ」のご案内を再発行いたしますので、 NCV までご連絡ください。なお ID/パスワードのお問い合せには個人情報保護のため、 電話・FAX・メール等ではお応えいたしかねますのでご了承ください。

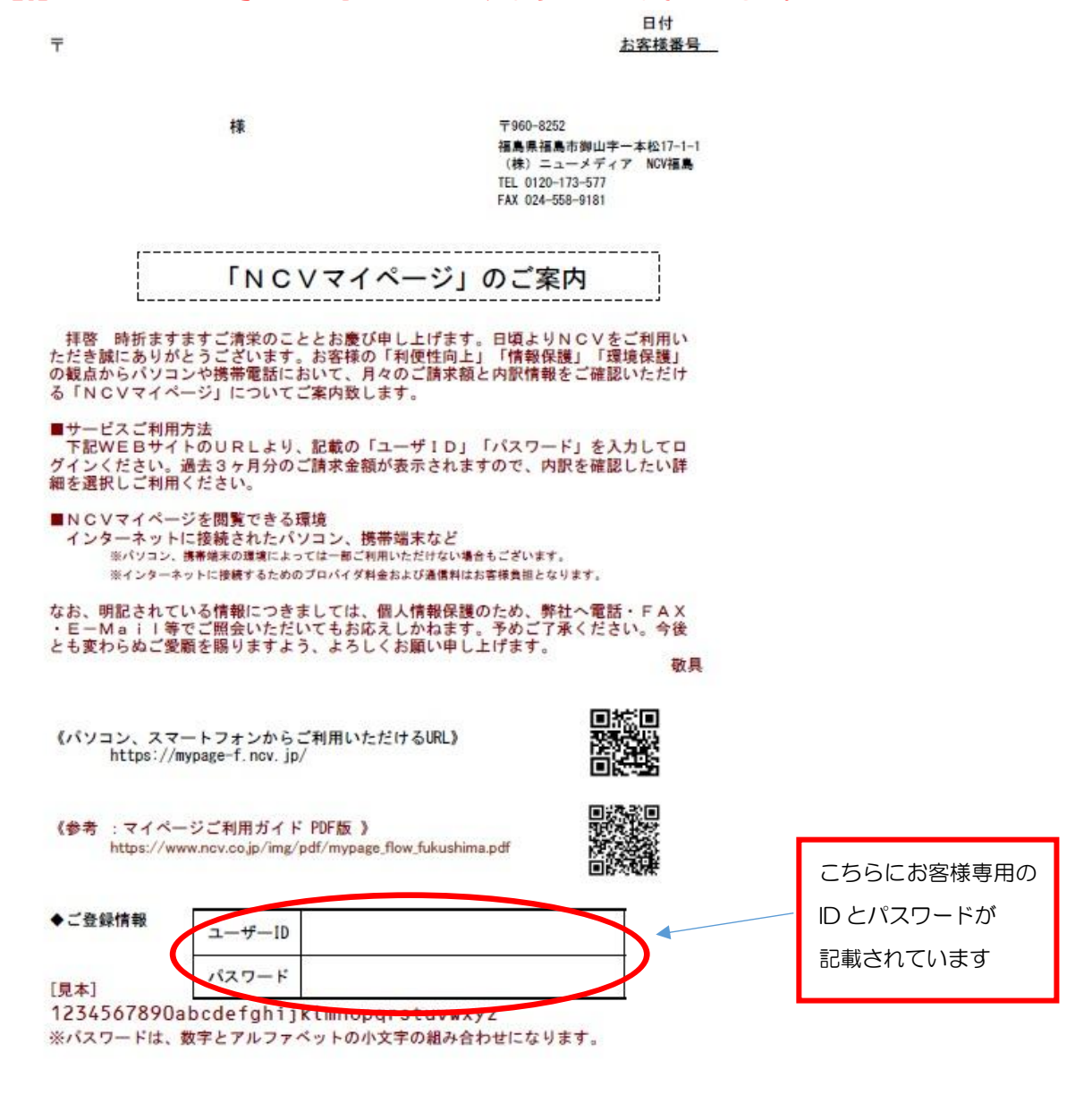

## ② マイページへのログイン方法

#### NCV ホームページから、マイページへログインできます。

ヤフーなどの検索サイトで NCV 福島と入力して検索してください。ホームページが表示 されたら【ご加入者様専用ページ】を選択し、【南東北センター(福島)】を指定してくださ い。

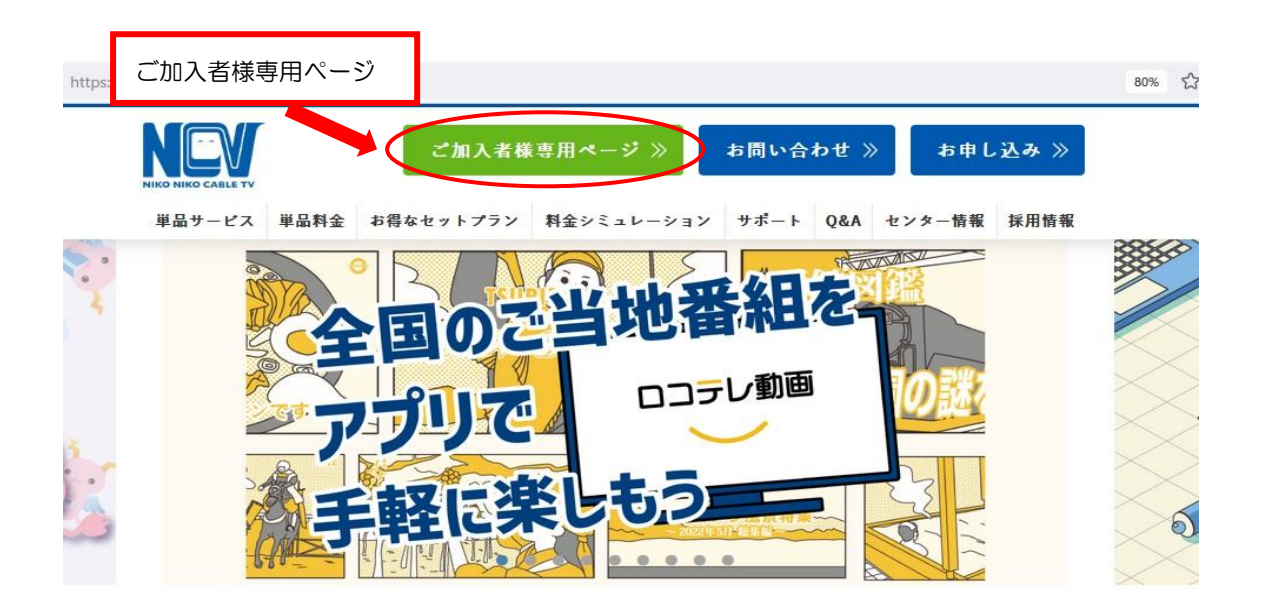

NCV ご利用料金明細(マイページ)】を選択してください。ログイン画面が開きます。

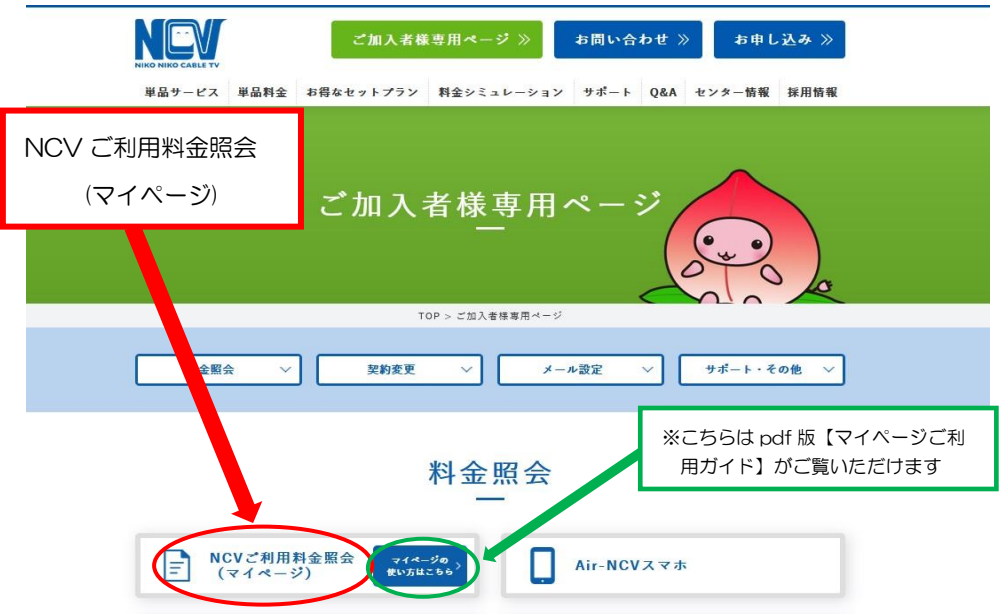

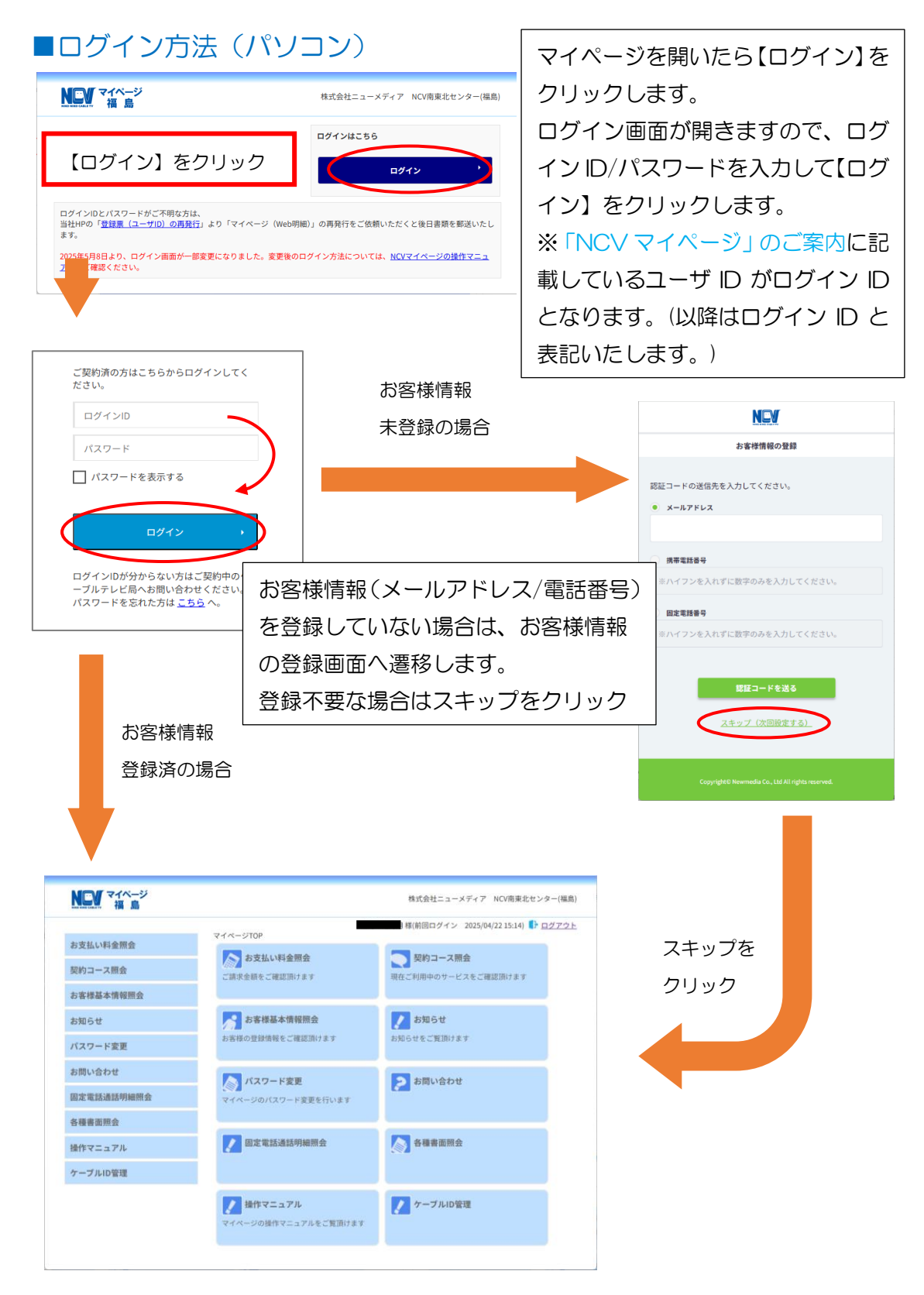

お客様情報(メールアドレス/電話番号)は、登録を行うことでユーザ ID と同様にログイ ン ID としてご利用いただけます。登録方法は P4 をご参照ください。

※スキップした後でも登録可能です。詳しくは P23 をご参照ください。

#### ■お客様情報の登録方法

お客様情報の登録を行う場合は、ログイン後の遷移画面にて認証コードの送信先(メー ルアドレスもしくは電話番号)を入力し、【認証コードを送る】をクリックしてください。 登録が完了すると、次回以降のログイン時にここで入力したメールアドレスや電話番号 をログイン ID としてご利用いただくことができるようになります。

※登録済みのメールアドレスや電話番号の変更に関しては P23 をご参照してください。

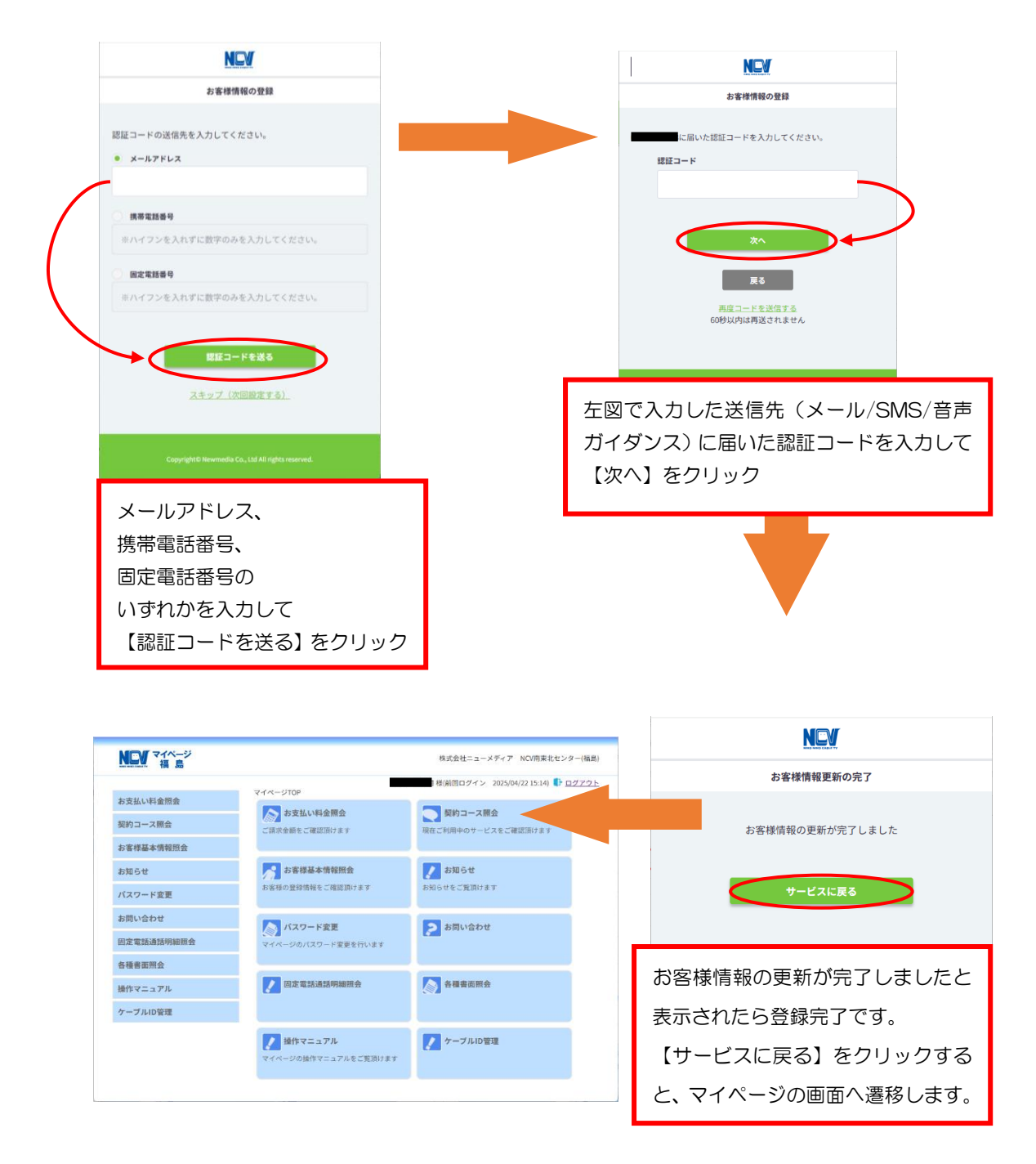

#### ■ログイン方法 (スマートフォン)

以下は P3 のログイン方法 (パソコン)のスマートフォン画面イメージとして記載しまし た。基本的な画面遷移はパソコンと同じです。

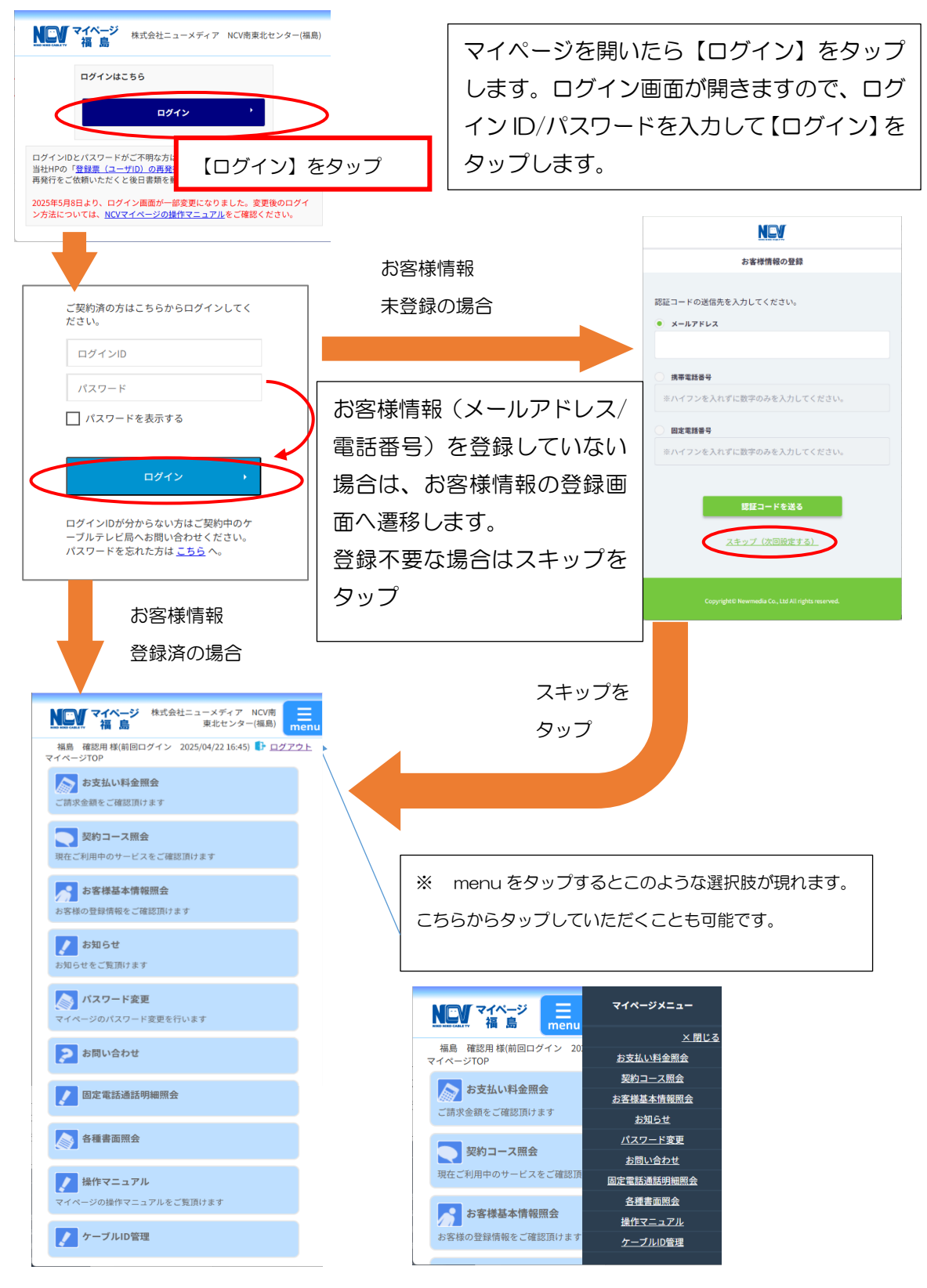

## ③ 支払い金額を確認したい

#### お支払料金照会(ご請求額をご確認いただけます)

【お支払い料金照会】を選択すると下記のような画面へ遷移します。 年月を指定して参照を選択することで各月ごとの料金明細を確認することができます。 ※過去 18 ケ月分

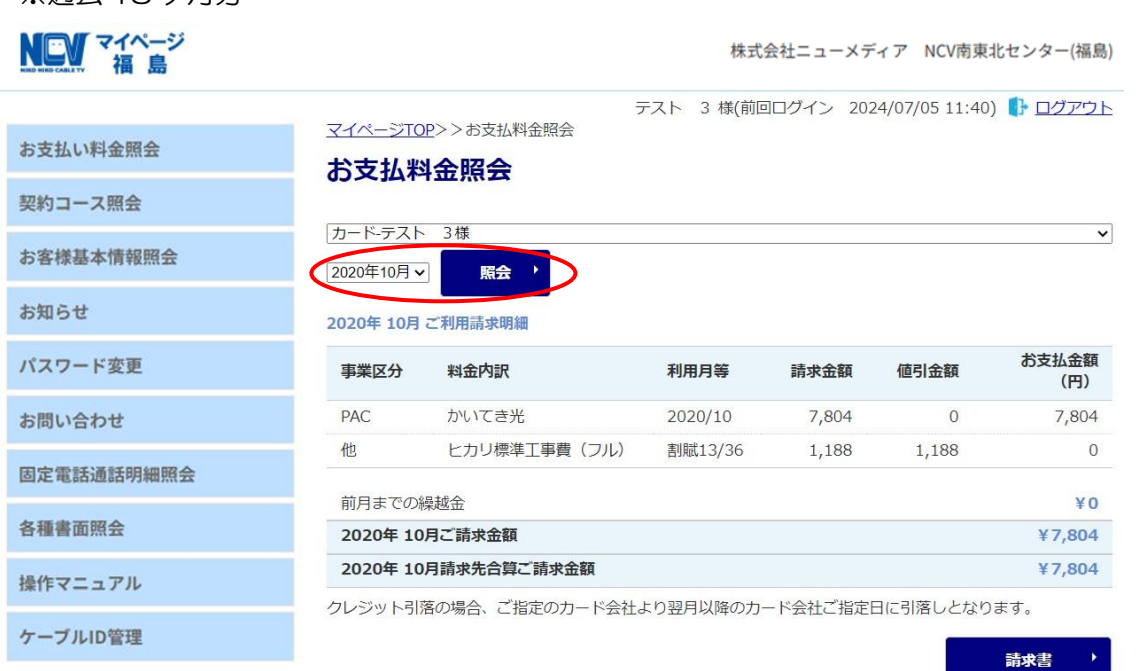

「請求書」ボタンにて「ご利用料金明細」がダウンロード可能です。

「論本ョ」ハンフに、「これ<del>かれ</del>並み幅」ハンフンロートら<sub>始く</sub>す。<br>また、本書類は適格請求書としてご利用いただけません。適格請求書をご希望の場合は、マイページのお問い合<br>わせからお申込できます。

#### ④ 基本情報を確認したい

お客様基本情報照会(お客さまの登録情報をご確認いただけます)

【お客様基本情報照会】を選択すると下記のような画面へ遷移します。 <mark>【基本情報】</mark>タブと【請求先】タブがあります。

基本情報タブではお客様の基本情報が確認できます。

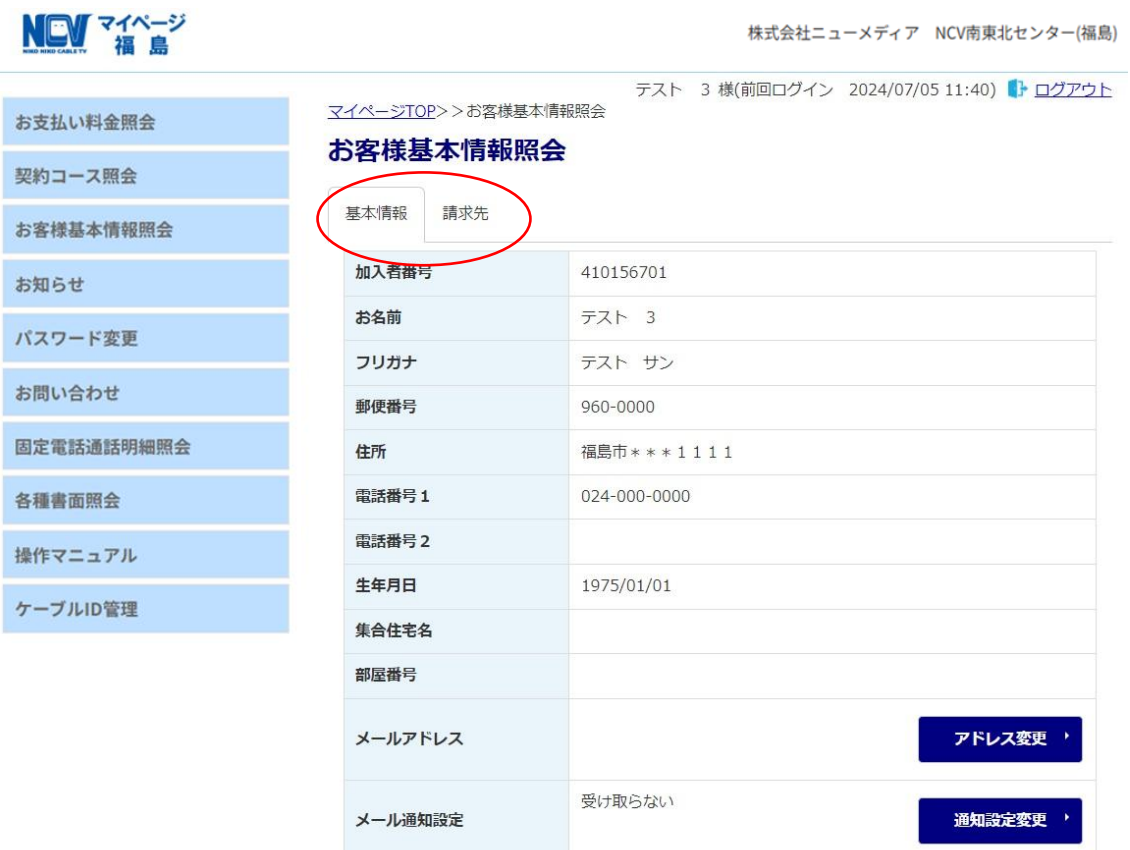

メールアドレスを登録し、メール通知設定を【受け取る】にすると、【請求確定の お知らせ】をメールで受け取ることができます。下記の画面で設定変更もできます。

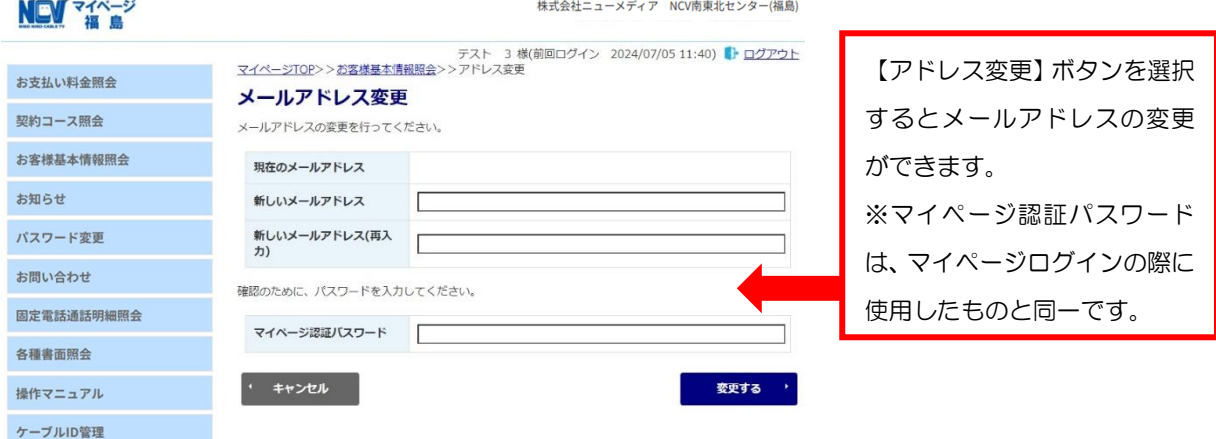

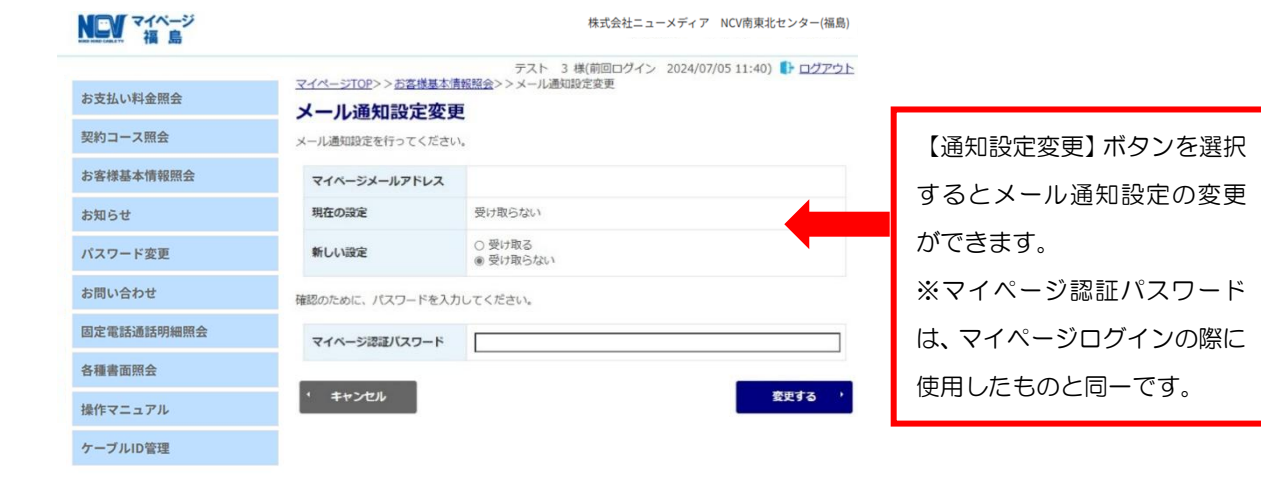

## ⑤ 支払い方法を変更したい

お客様基本情報照会(お支払い方法がご変更できます)

□座引き落とし→クレジットカード払いまたはクレジットカード払いで別のクレジット

カードに変更したい場合は、下記の画面で変更ができます。

① 【請求先】タブを選択し、【支払手段変更】ボタンを選択。

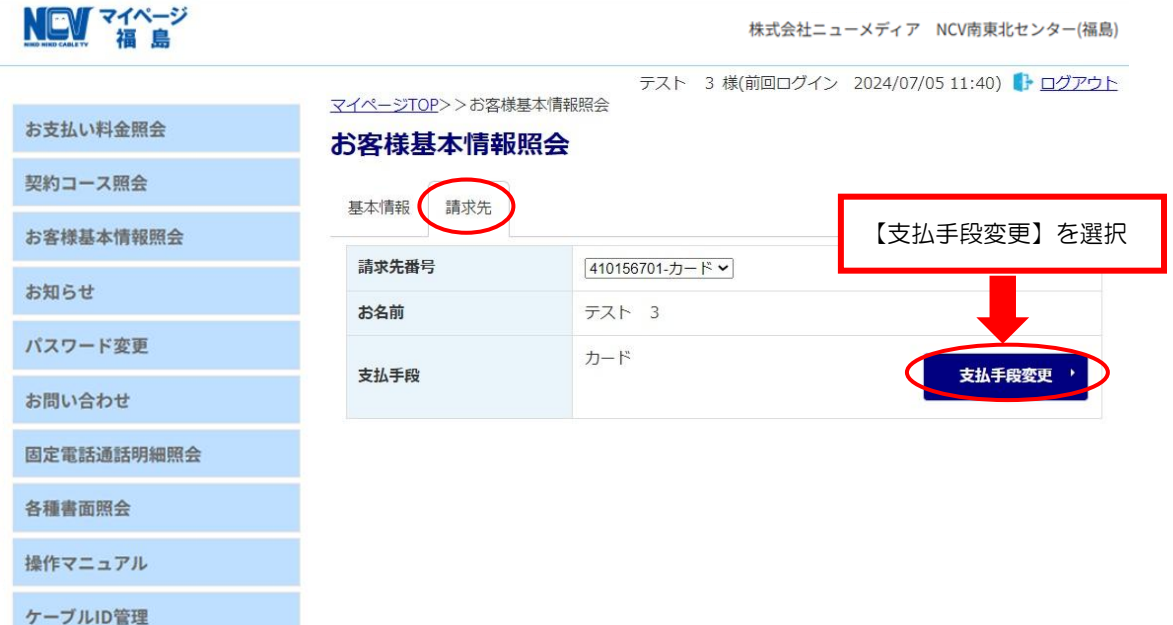

② 【支払手段変更】の画面へ遷移します。【クレジットカード支払規約】の内容を確認 後、【マイページ認証パスワード】を入力し、【クレジットカード】を選択して手続きに お進みください。

※本画面がクレジットカード支払規約の背後に隠れてしまう場合があります。その場合 は元の規約が表示されているブラウザを最小化するなどを行ってください。

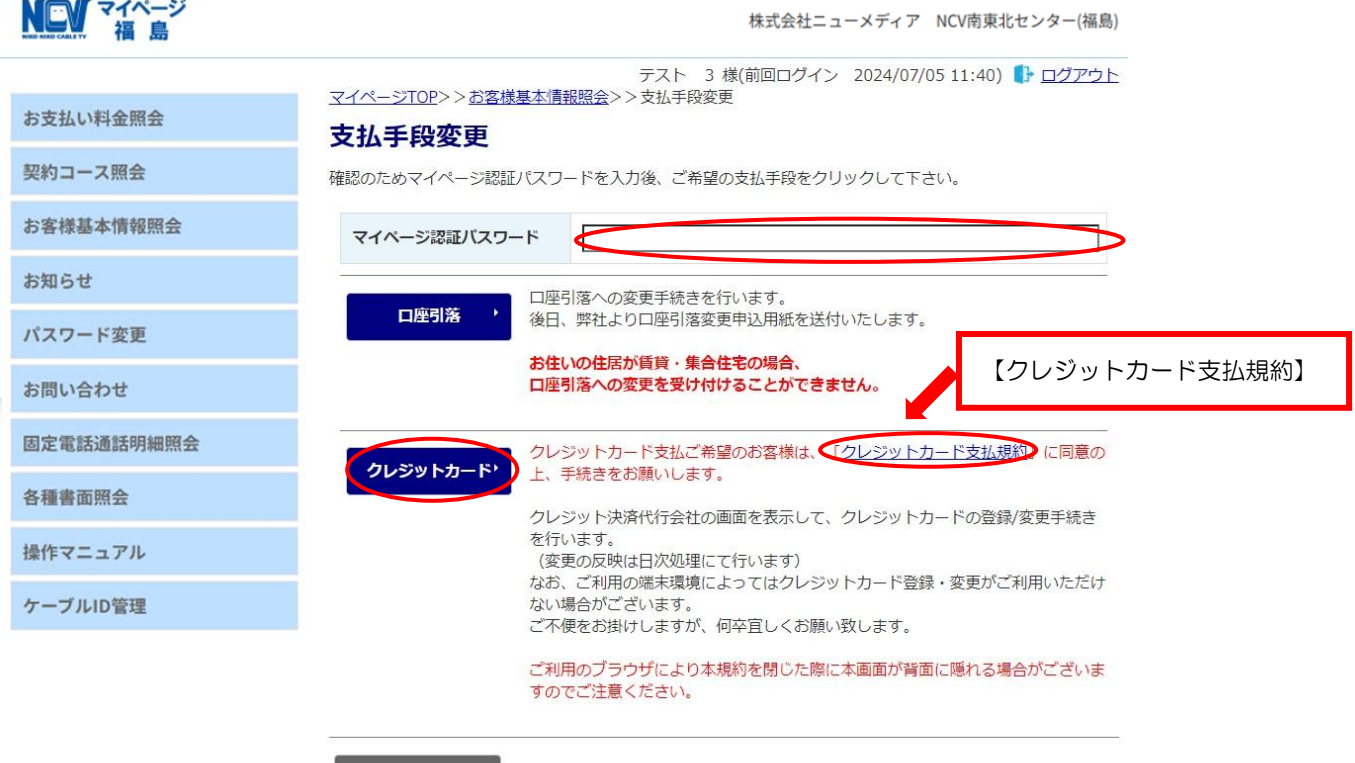

キャンセル

NEW マイページ

3 ※口座からの変更の場合※【カード番号】、【有効期限】、【名義人】【セキュリティコー ド】【メールアドレスまたは電話番号】を入力し、【次へ】を選択。

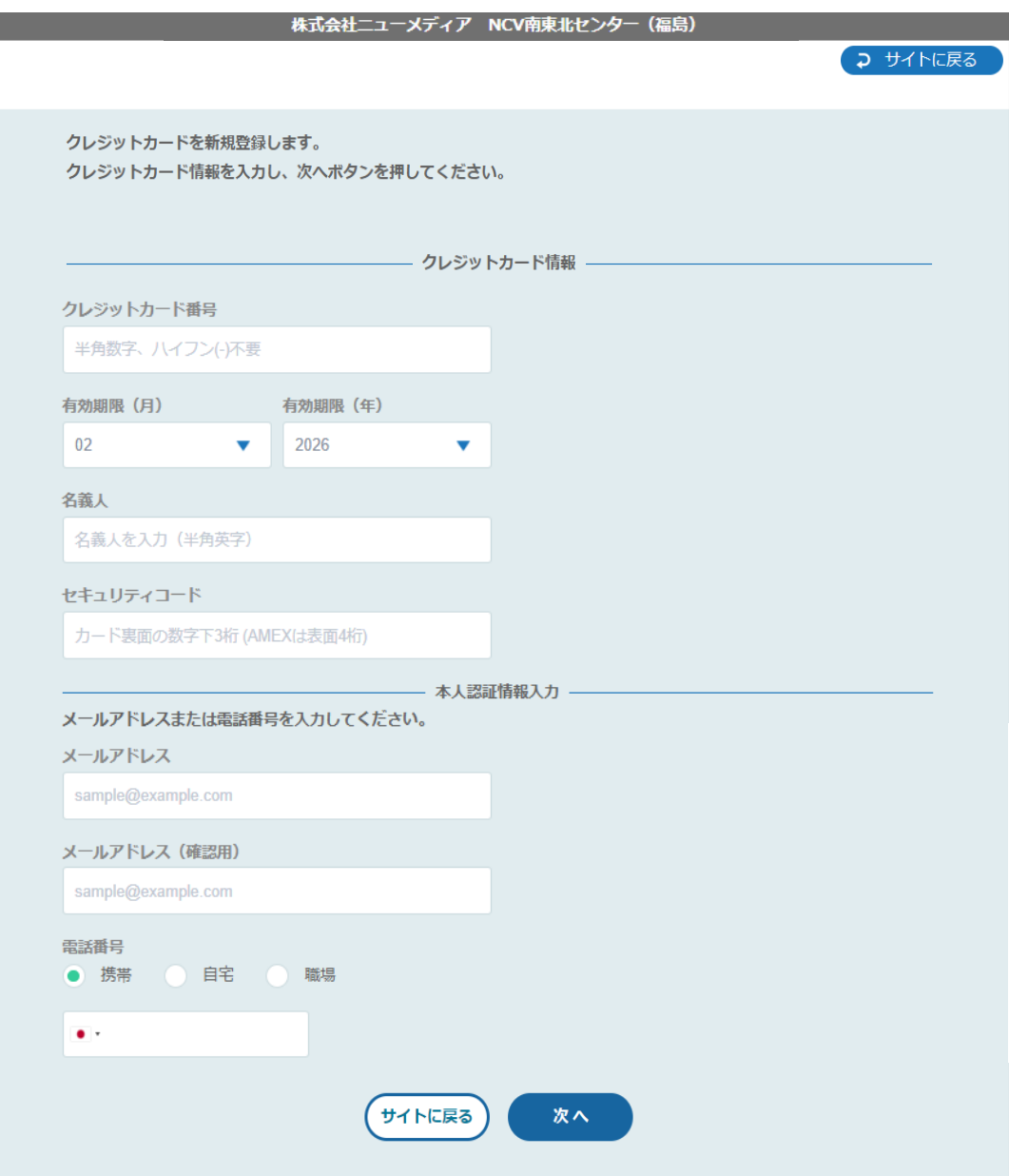

④ 入力内容を確認の上、【確定】を選択。

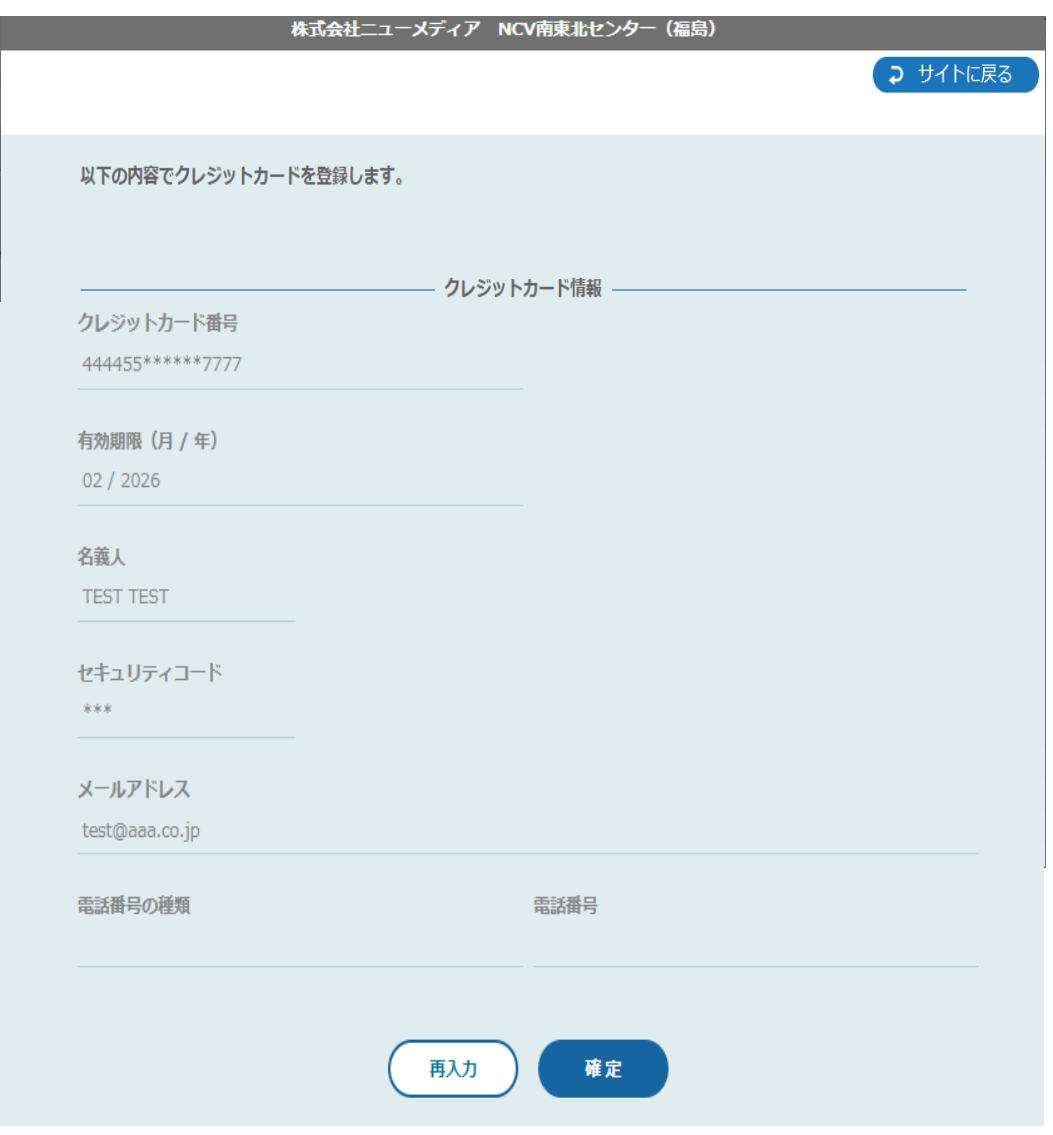

- ⑤ その後、不正利用防止のための本人認証サービス画面へと遷移します。 ※ご利用のカード会社によって遷移先の画面は異なりますが、各カード会社に登録して あるメールアドレスや電話番号宛に認証コードが送信され、そちらの入力を求められる ものとなります。
- ⑥ 下記の画面で、登録は終了となります。

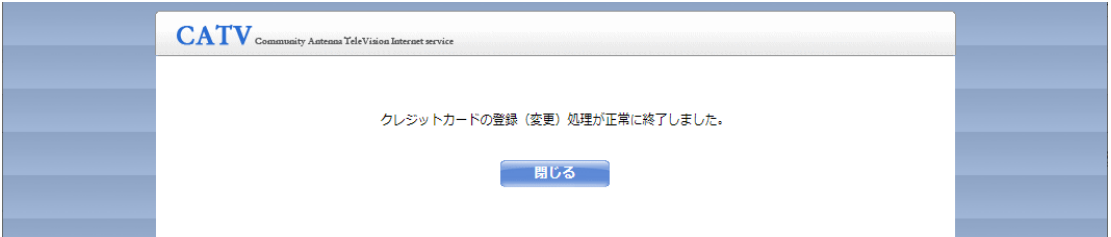

#### ※クレジットカードからの変更の場合※現在登録されているカードにチェックを入

れ、編集を選択

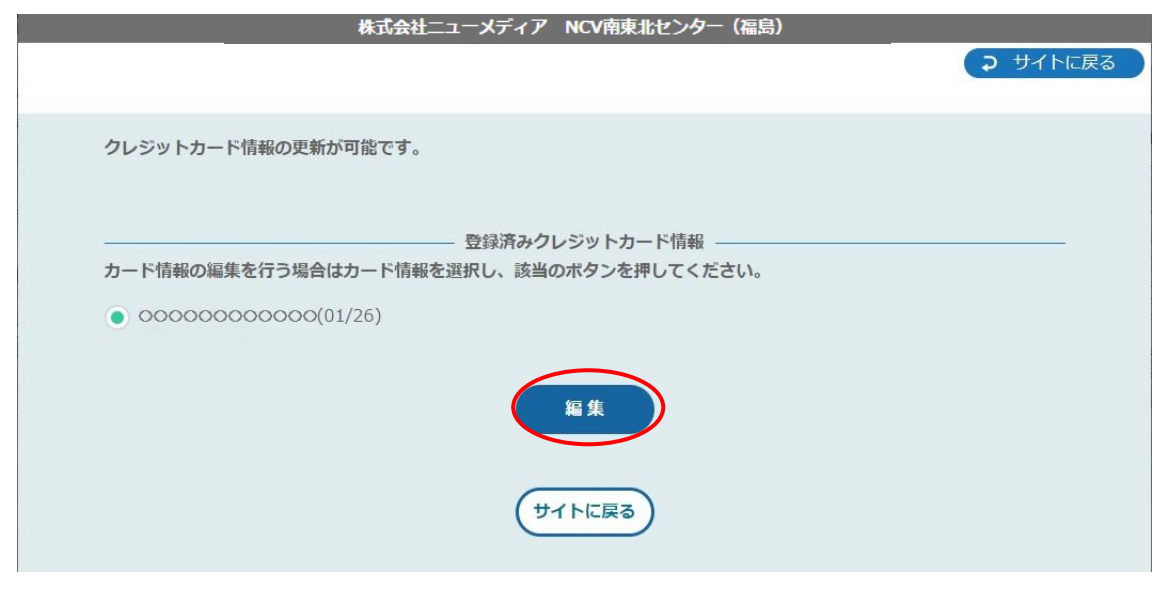

⑧ 【カード番号】、【有効期限】、【名義人】、【セキュリティコード】【メールアドレスまた は電話番号】を入力し、【次へ】を選択。

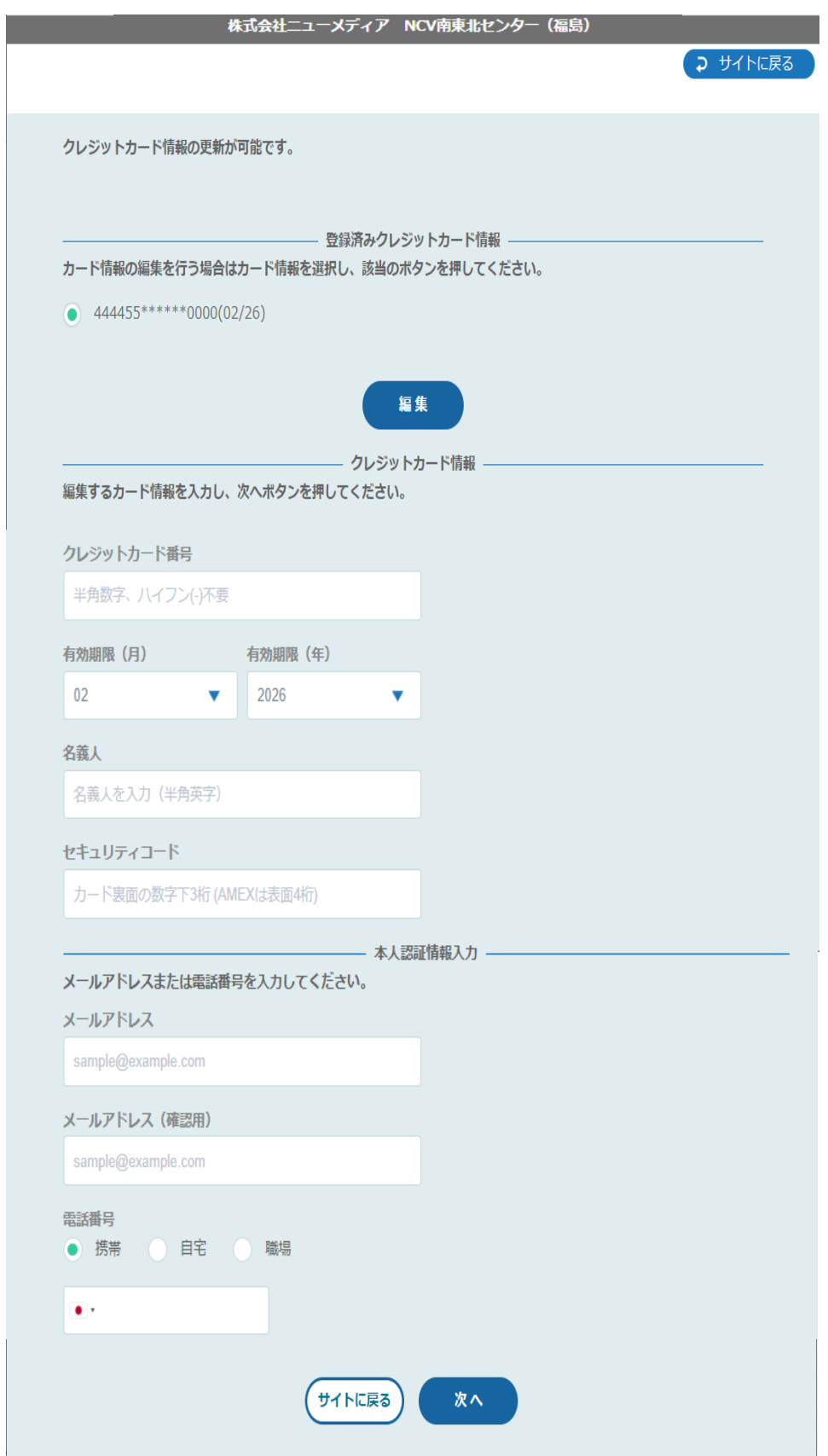

⑨ 入力内容を確認の上、【確定】を選択。

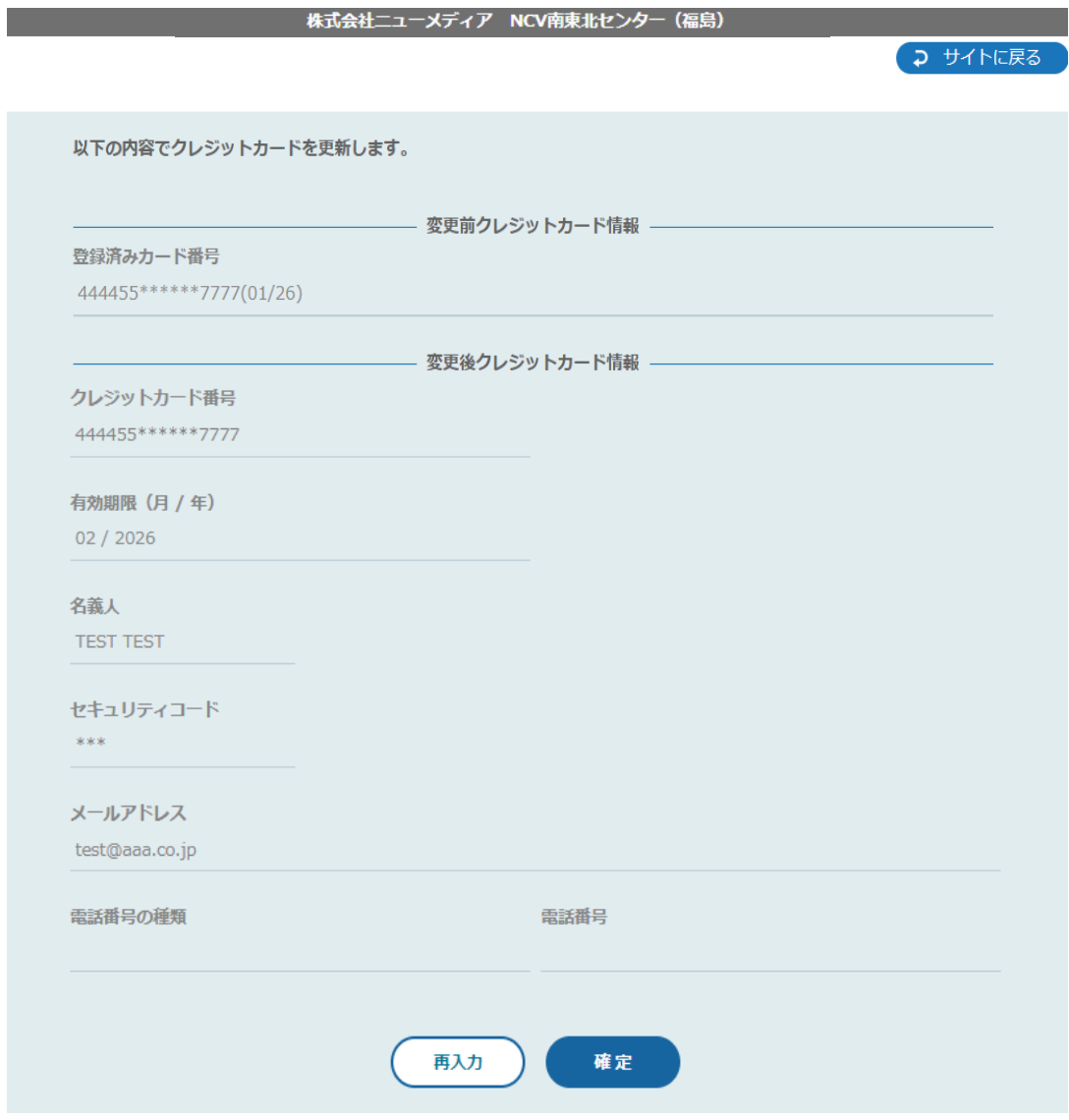

- ⑩ その後、不正利用防止のための本人認証サービス画面へ遷移します。 ※ご利用のカード会社によって遷移先の画面は異なりますが、各カード会社に登録して あるメールアドレスや電話番号宛に認証コードが送信され、そちらの入力を求められる ものとなります。
- ⑪ 下記の画面で、登録は終了となります。

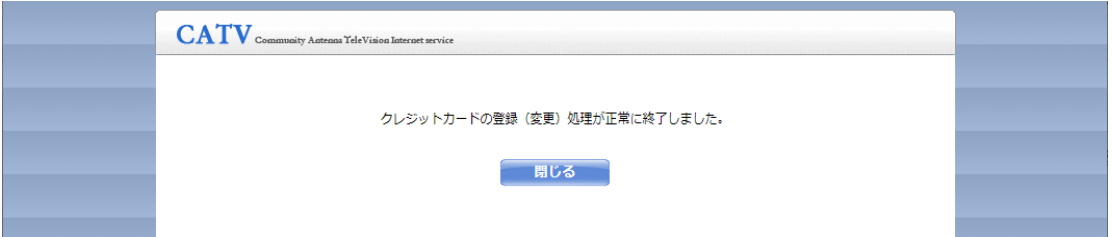

カード払いから口座引き落としへ変更、または現在の引き落とし口座を別の口座に変更 する場合は、②のところで【口座引落】を選択すると、NCV より変更用紙を送付いた します。用紙にご記入の上、NCV へご返送ください。

## ⑥ パスワードの変更をしたい

パスワードの変更(マイページのパスワード変更を行います)

【パスワード変更】を選択すると下記のような画面へ遷移します。 マイページにログインするためのパスワードを変更することができます。 (※パスワードを変更した際は、変更後のパスワードは NCV では確認できませんので、お客様で管理

していただきますようお願いいたします)

【現在のパスワード】、【新しいパスワード】、【新しいパスワード(再入力)】を入力して 【送信】を選択してください。

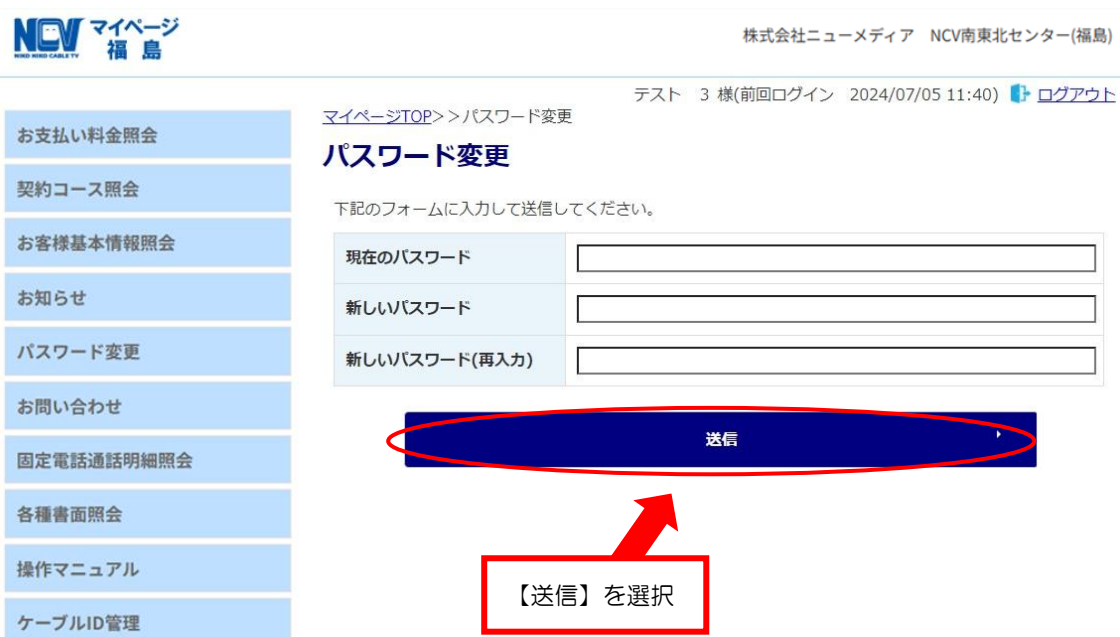

## ⑦ 固定電話の料金を確認したい

#### 固定電話通話明細照会

【固定電話通話明細照会】を選択すると下記のような画面へ遷移します。 契約中の電話サービスをお選びいただき選択すると、各電話会社のサイトに移動しま す。

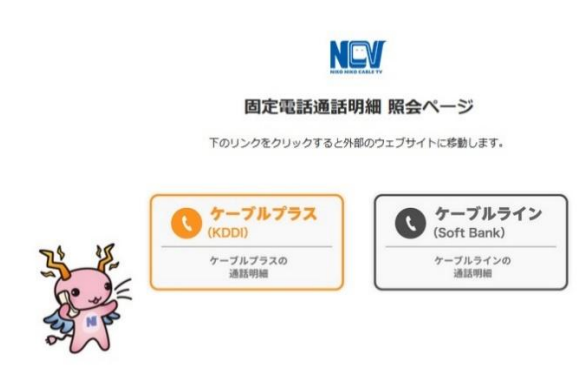

#### 【ケーブルラインの場合】

ケーブルラインを選択すると、下記の ID/パスワード入力画面へ遷移します。 加入時に、ソフトバンクより圧着ハガキにて ID/パスワードがお客様宛てに郵送されて いますので、ID/パスワードを入力してログインしてください。 ID/パスワードが不明な場合は、【ソフトバンク受付センター】にご連絡いただき、再発 行してもらうようにしてください。

ソフトバンク受付センター 0800-222-3366 (年中無休 9:00~18:00)

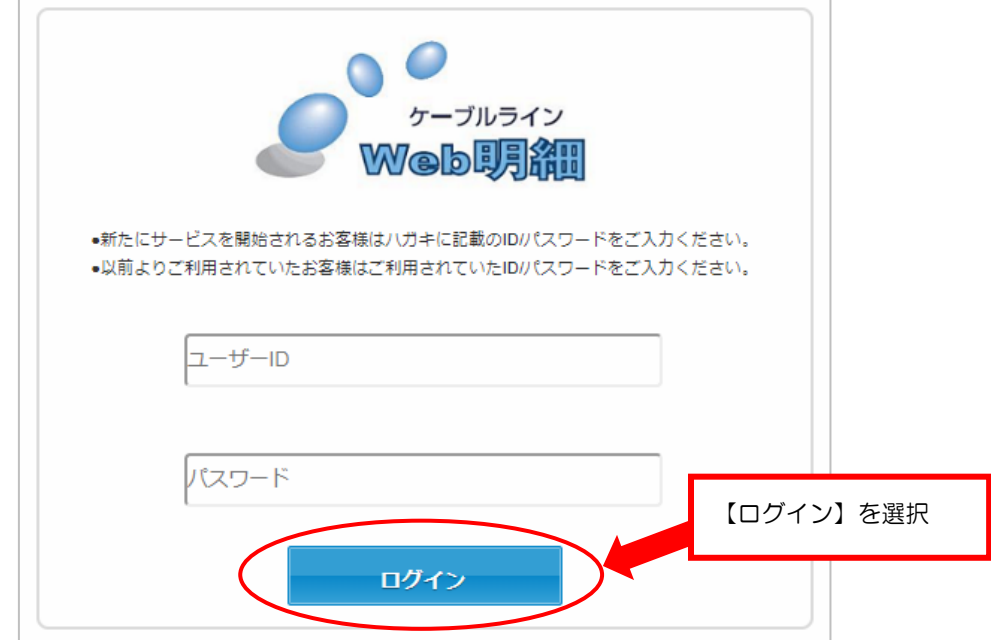

#### 【ケーブルプラスの場合】

ケーブルプラスを選択すると、下記の ID/パスワード入力画面へ遷移します。 加入時に、KDDI より封書にて ID/パスワードがお客様宛てに郵送されていますので、 それを利用してログインします。

ID/パスワードが不明な場合は、再発行手続きが必要なので、NCV までご連絡くださ い。NCV より再申請し、KDDI より ID/パスワードが改めて郵送されます。

【web でログイン】を選択。ID/パスワードを入力してログインしてください。

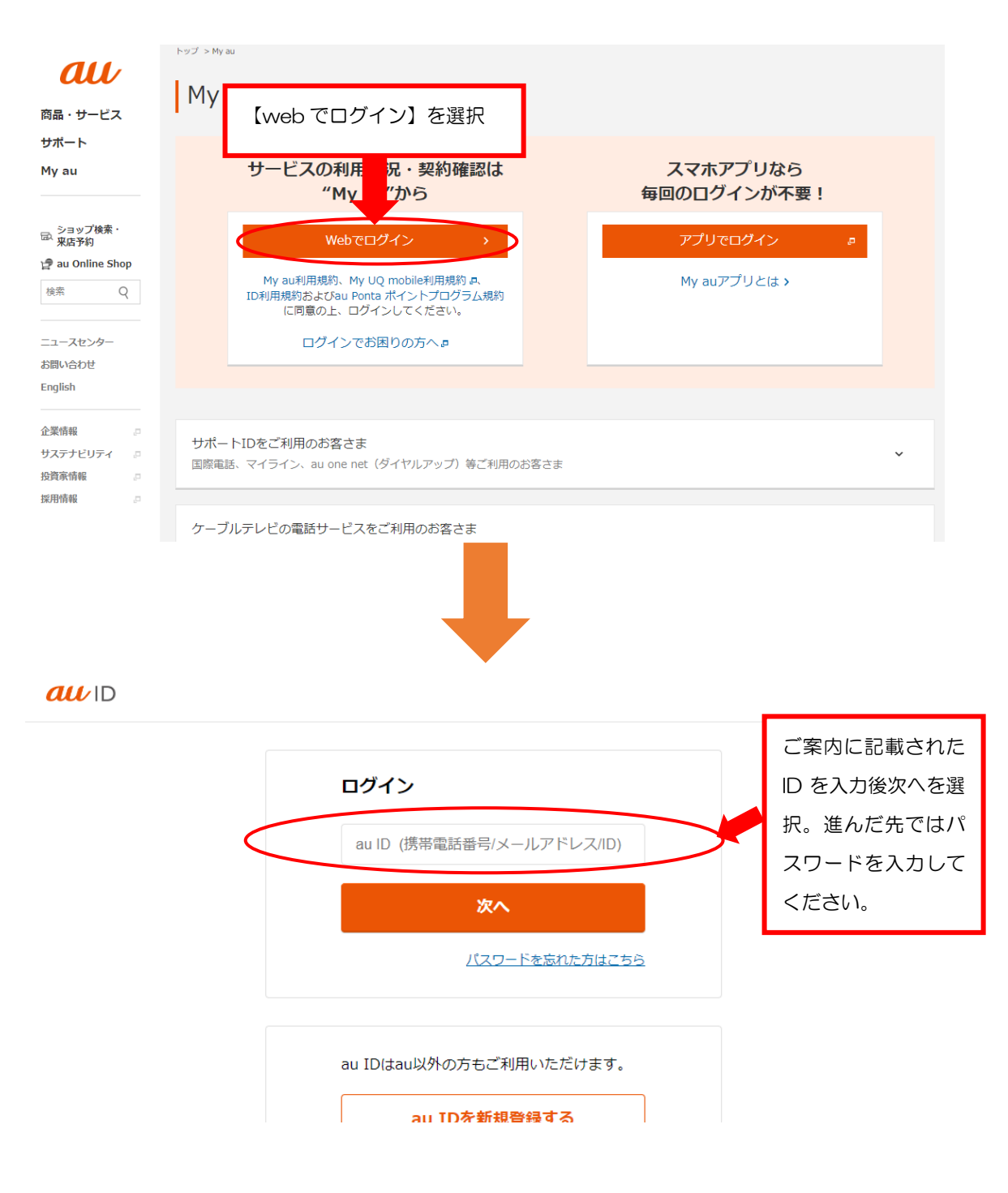

#### ⑧ 契約内容を確認したい

契約コース照会(現在ご利用中のサービスをご確認いただけます)

【契約コース照会】を選択すると、下記のような画面へ遷移します。 現在ご利用中のサービス内容をご確認いただけます。

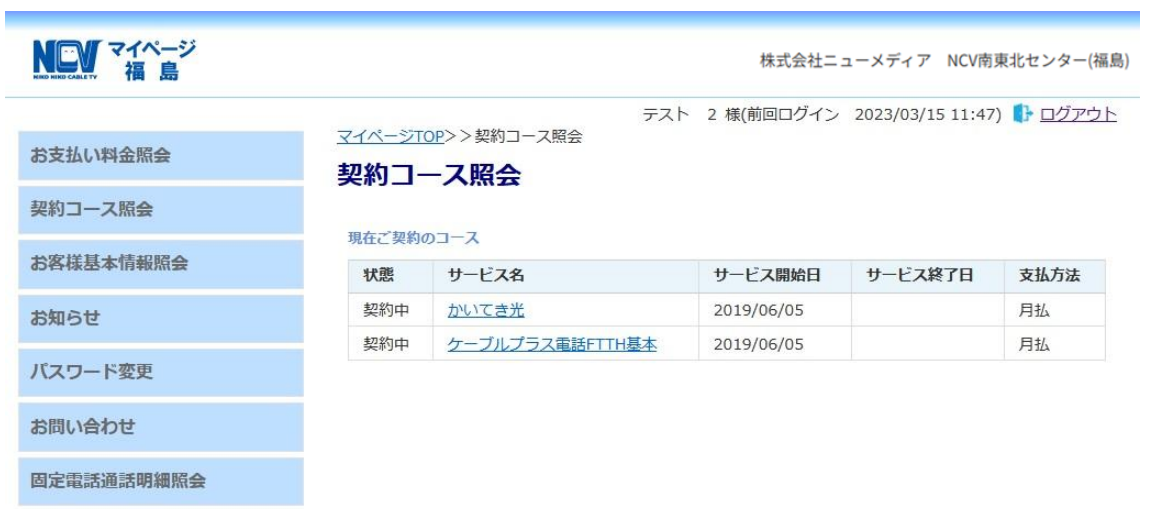

## ⑨ NCV からのお知らせを確認したい

## お知らせ(お知らせをご覧いただけます)

【お知らせ】を選択すると、下記のような画面へ遷移します。 NCV からのお知らせをご確認いただけます。

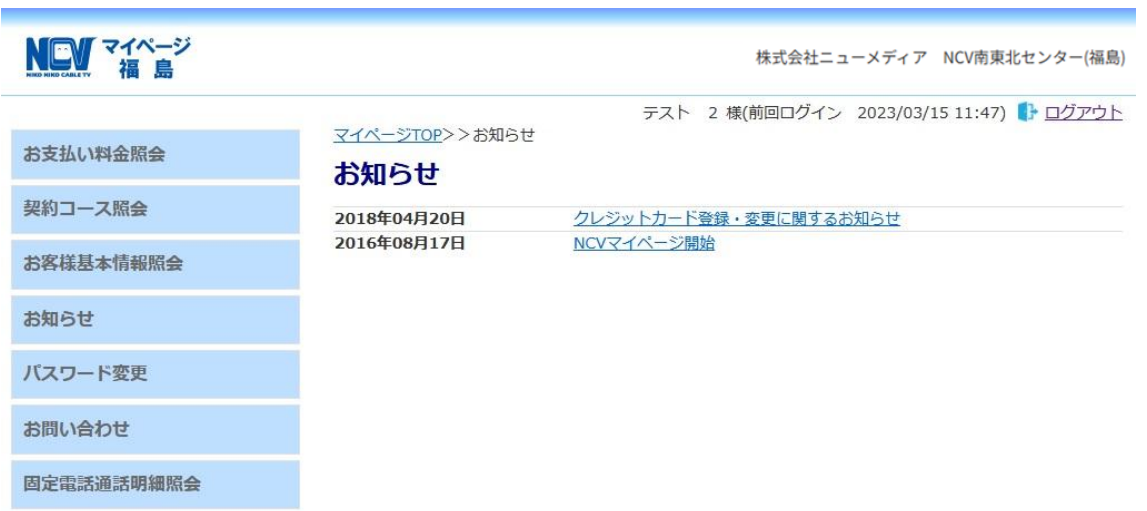

⑩ NCV に問い合わせをしたい

お問い合わせ(サービスについてのお問い合わせ・インボイスの申 し込みはこちらをご利用ください)

【お問い合わせ】を選択すると、下記のような画面へ遷移します。

こちらからインボイスの申込・各種お問い合わせができます。

プルダウンでお問い合わせ種別を選択し、必要事項と内容を入力して【送信】ボタンを クリックしてください。

なお、送信内容の控えをメールで受け取りたい場合は、前もって「メール通知設定を受 け取る」に設定しておき、この画面のメールアドレスを入力してください。

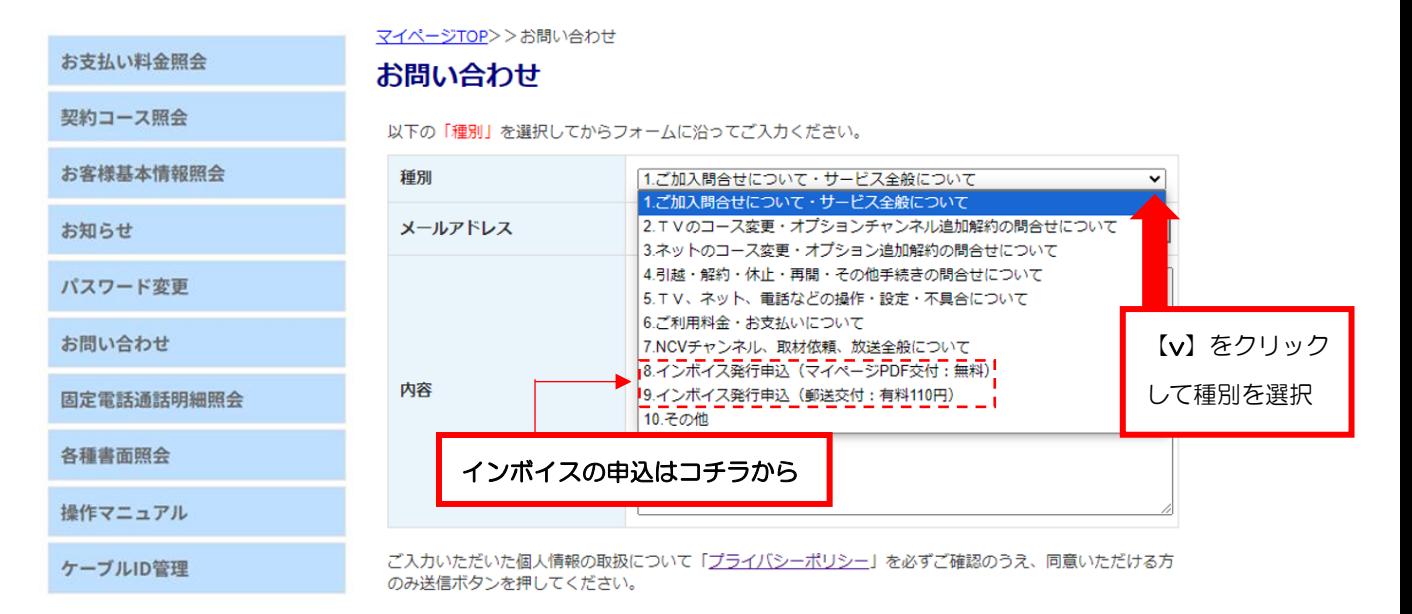

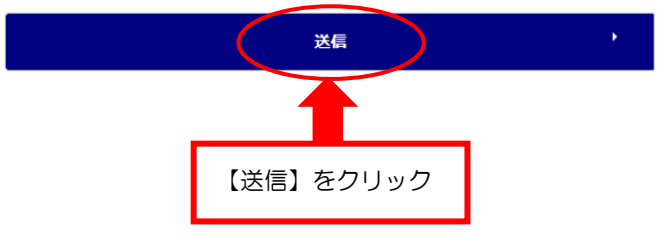

## ⑪ 各種書面を発行したい

インボイス、分割代金通知書、支払通知書などの発行はこちらをご 利用ください。

【各種書面照会】を選択すると、下記のような画面へ遷移します。 こちらから上記書類(現在発行できるものに限ります)を PDF で発行できます。

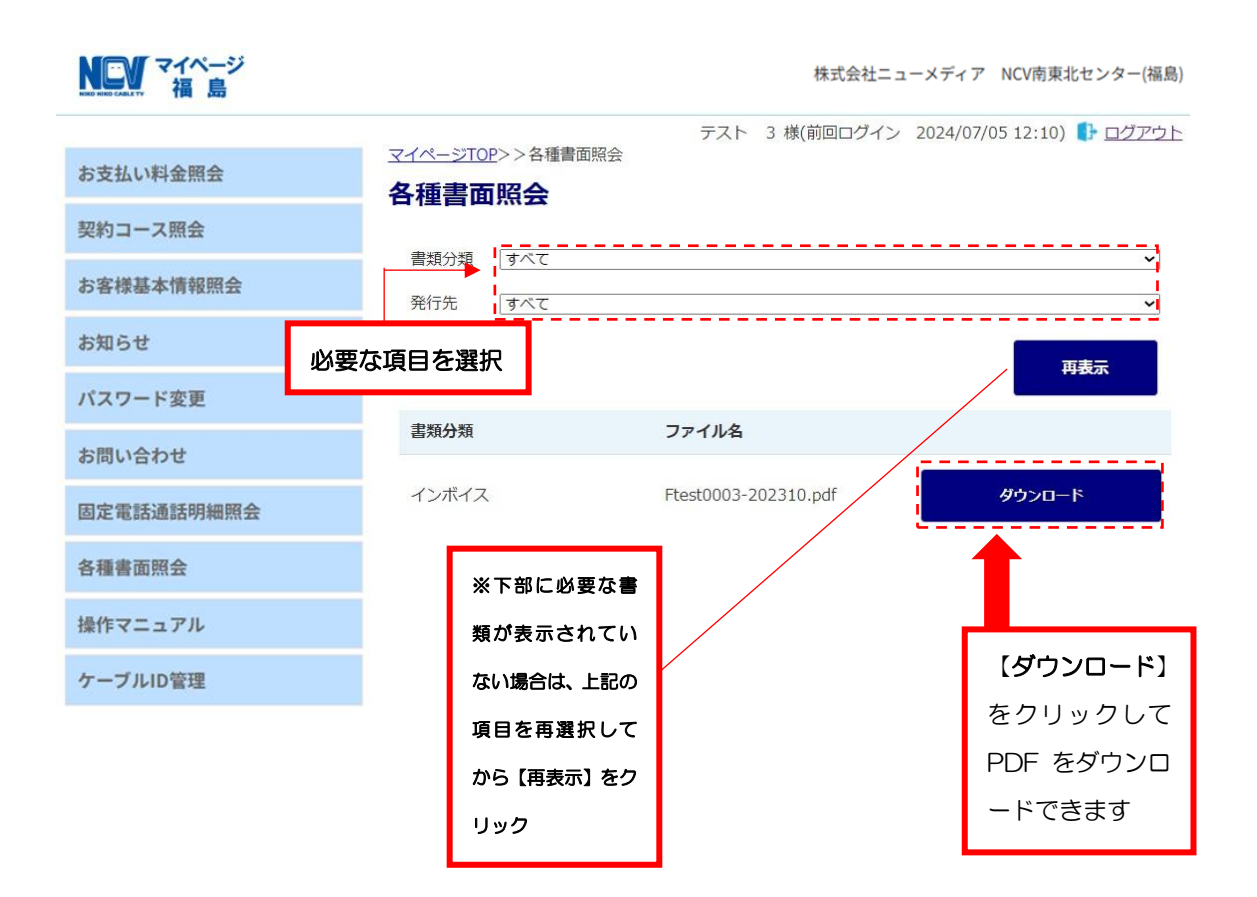

#### ⑫ ログイン ID をメールや電話番号にしたい

#### ケーブル ID 管理(ログイン ID を登録変更できます)

#### 忘れがちなログイン ID を常用しているメールや電話番号にできます。

【ケーブル ID 管理】をクリックすると下記のような画面が別ウインドウ「ケーブル ID PORTAL」で表示されます。(「ケーブル ID PORTAL」を閉じる時は×で閉じてください。)

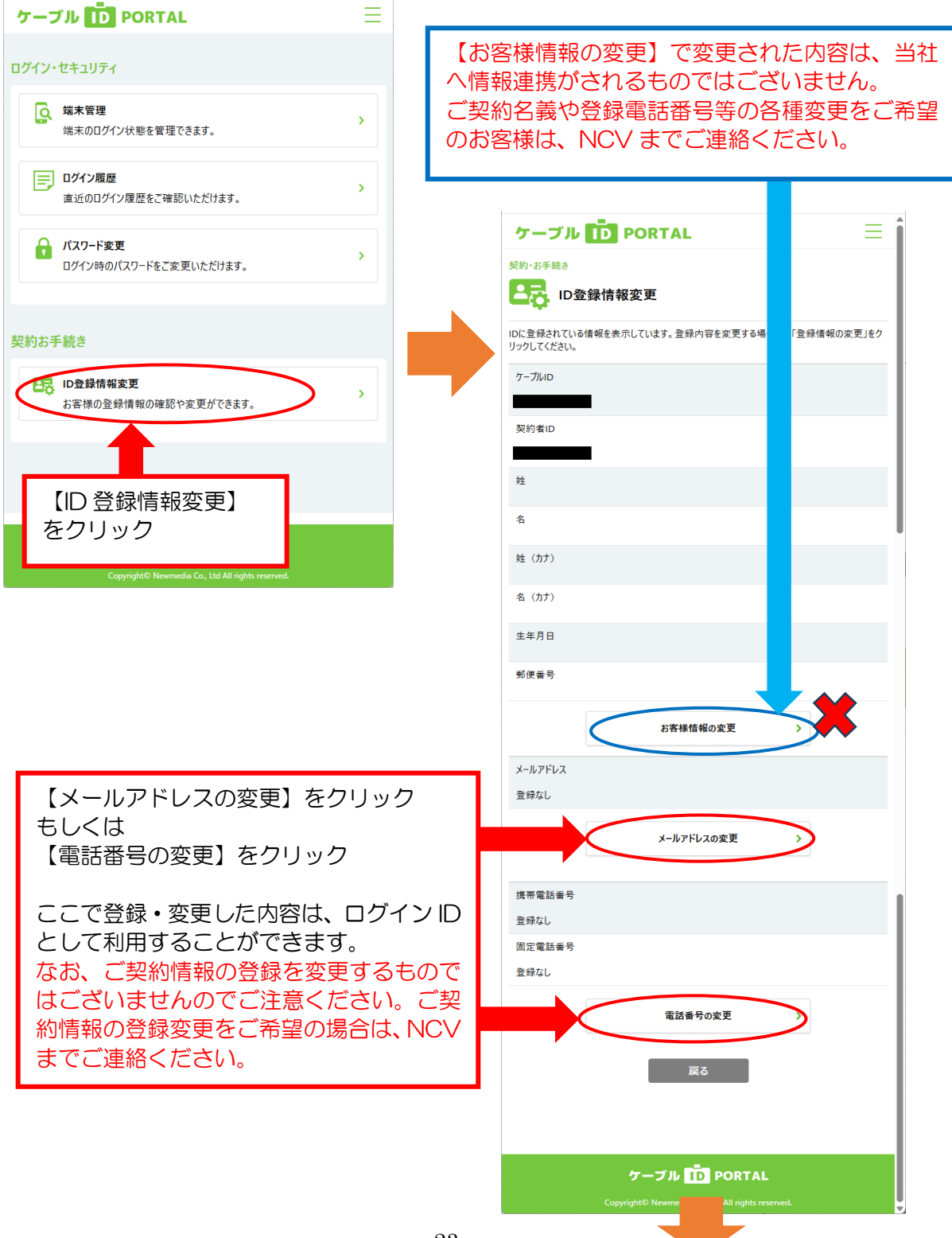

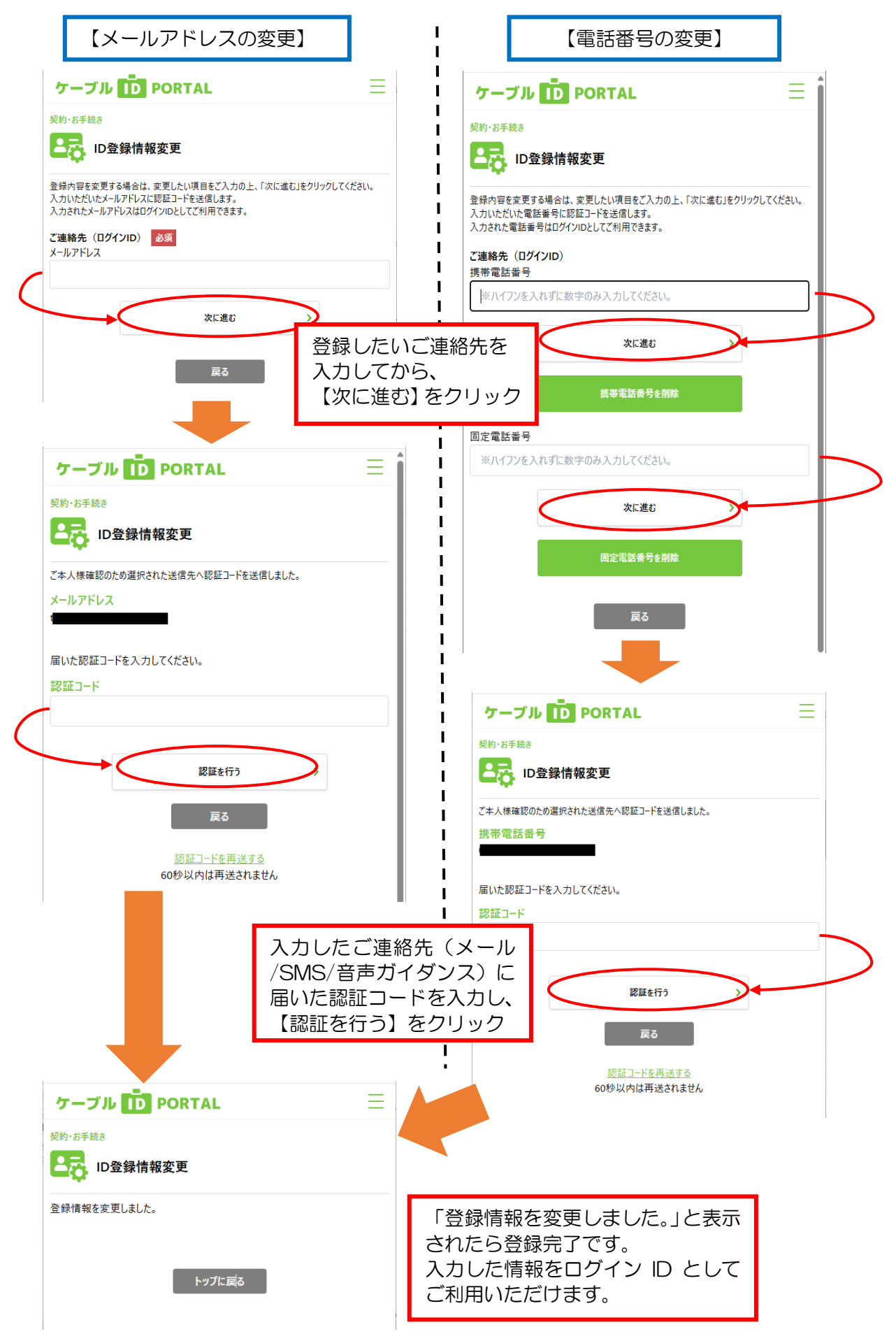

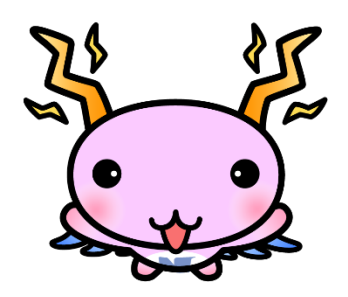

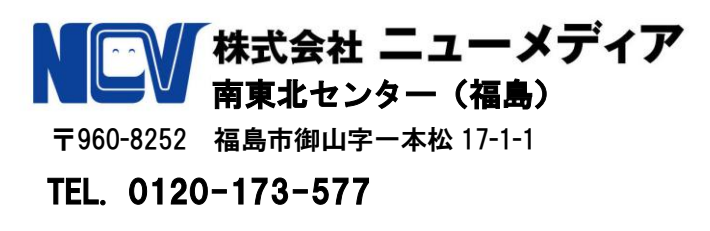

https://www.ncv.co.jp/fukushima/